# **3D SECURE**

**ATTIVAZIONE DEL SERVIZIO PER PAGAMENTI E-COMMERCE CON CARTA DI DEBITO**

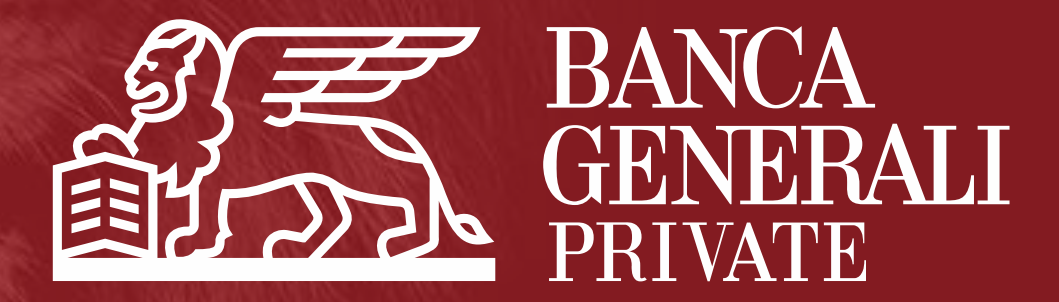

**Attivazione servizio 3D SECURE**

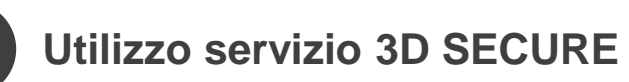

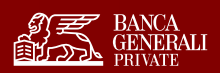

# **ATTIVAZIONE SERVIZIO 3D SECURE**

#### **3D SECURE È IL SERVIZIO ATTIVO SULLA CARTA DI DEBITO**

#### **NECESSARIO PER LA CONCLUSIONE DEGLI ACQUISTI EFFETTUATI SUI SITI E-COMMERCE\***

#### **COME SI EFFETTUA L'ATTIVAZIONE DEL SERVIZIO 3D SECURE?**

- 1. Accedi alla sezione «Carte» dell'Home Banking
- 2. Seleziona il numero di cellulare a cui associare la carta o aggiorna la sezione con un nuovo numero
- 3. Personalizza la tua password (alfanumerica, con almeno 6 caratteri, una maiuscola e una minuscola), confermando con Secure Call o Mobile Token
- 4. Da questo momento puoi confermare gli acquisiti sui siti e-commerce con la tua carta di debito

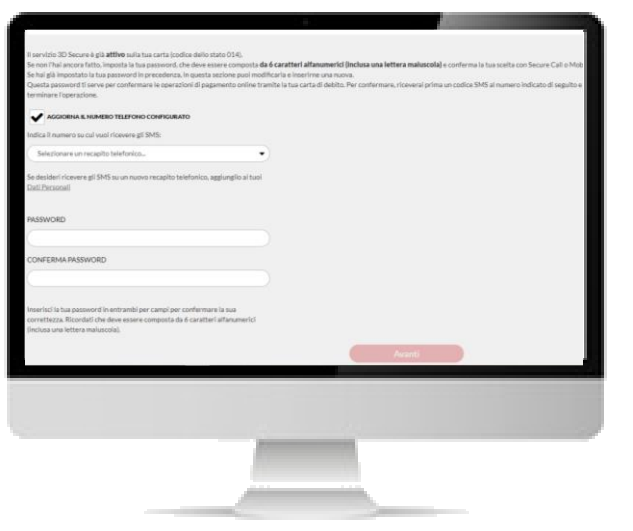

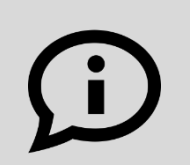

#### **HAI GIÀ ATTIVATO IL SERVIZIO 3D SECURE IN PASSATO?**

Se hai già attivato il servizio 3D Secure in passato, dovrai comunque selezionare il numero di cellulare e impostare la tua password nella sezione dedicata in Home Banking.

\* Il servizio sarà disponibile per quei merchant che supportano il nuovo protocollo 3D Secure 2.1 e rispettano il requisito del dynamic linking.

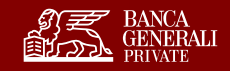

### **PROCESSO DI ATTIVAZIONE** SELEZIONE CARTA

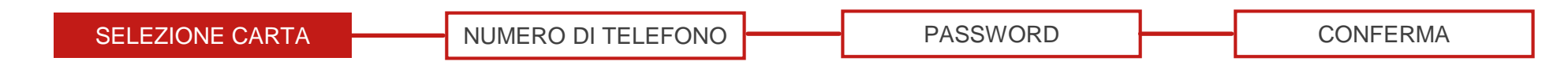

- 1. Accedi all'Home Banking dal sito [www.bancageneraliprivate.it](http://www.bancageneraliprivate.it/)
- 2. Vai su «*Carte > Gestione Carte > Strumenti carta*» e scegli la carta di debito
- 3. Clicca sulla scheda 3D Secure

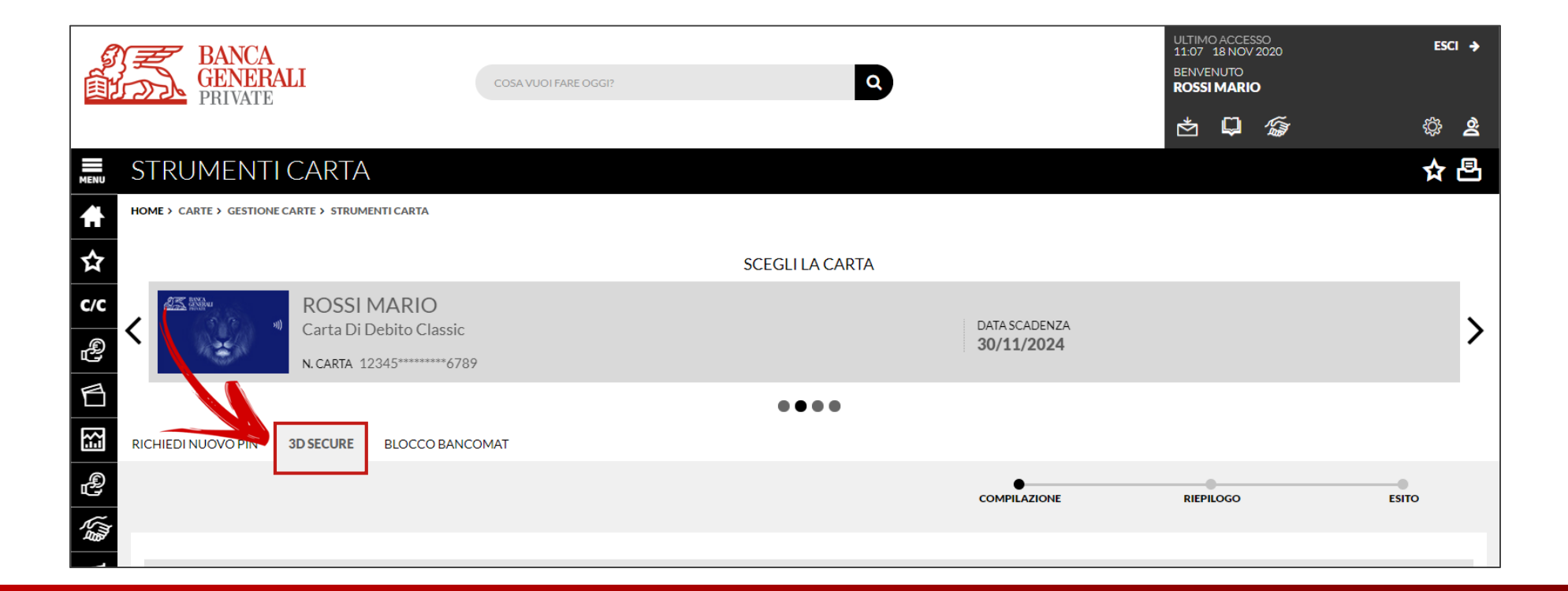

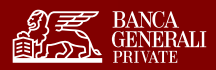

### **PROCESSO DI ATTIVAZIONE** SCELTA NUMERO DI TELEFONO

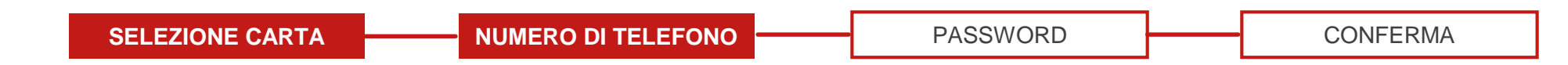

- 1. Scegli il numero di telefono su cui ricevere l'OTP in fase di acquisto su un sito e-commerce
- 2. Se avevi attivato il precedente servizio 3D Secure, devi comunque indicare su quale numero di cellulare ricevere il codice (puoi confermare quello inserito in passato oppure aggiornarlo).

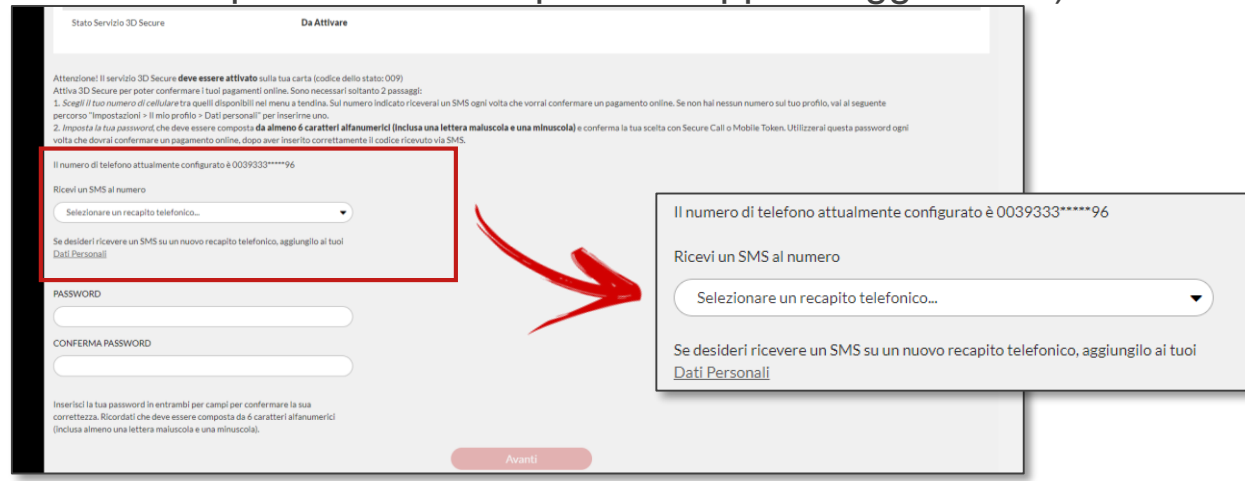

3. Dopo aver effettuato l'attivazione del nuovo 3D Secure, puoi sempre aggiornare il numero associato a quella carta di debito cliccando su «*Aggiorna il numero di telefono configurato*».

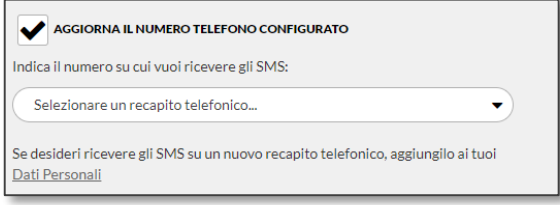

Se non hai nessun numero disponibile o vuoi aggiungerne uno nuovo, accedi alla sezione «*Impostazioni > Il mio profilo > Dati personali*» e procedi all'inserimento.

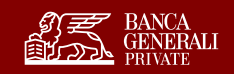

#### **PROCESSO DI ATTIVAZIONE** IMPOSTA LA PASSWORD

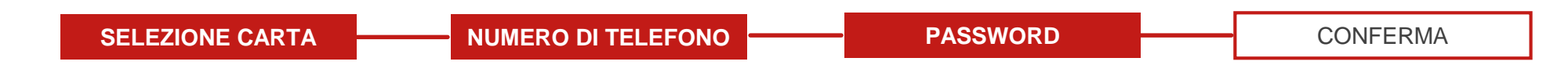

- 1. Imposta la tua password, che dovrà essere composta da almeno 6 caratteri alfanumerici (inclusa una lettera maiuscola e una minuscola)
- 2. Ripeti l'inserimento della password per confermarla

Se la password inserita non rispetta i requisiti minimi, visualizzerai un messaggio di errore.

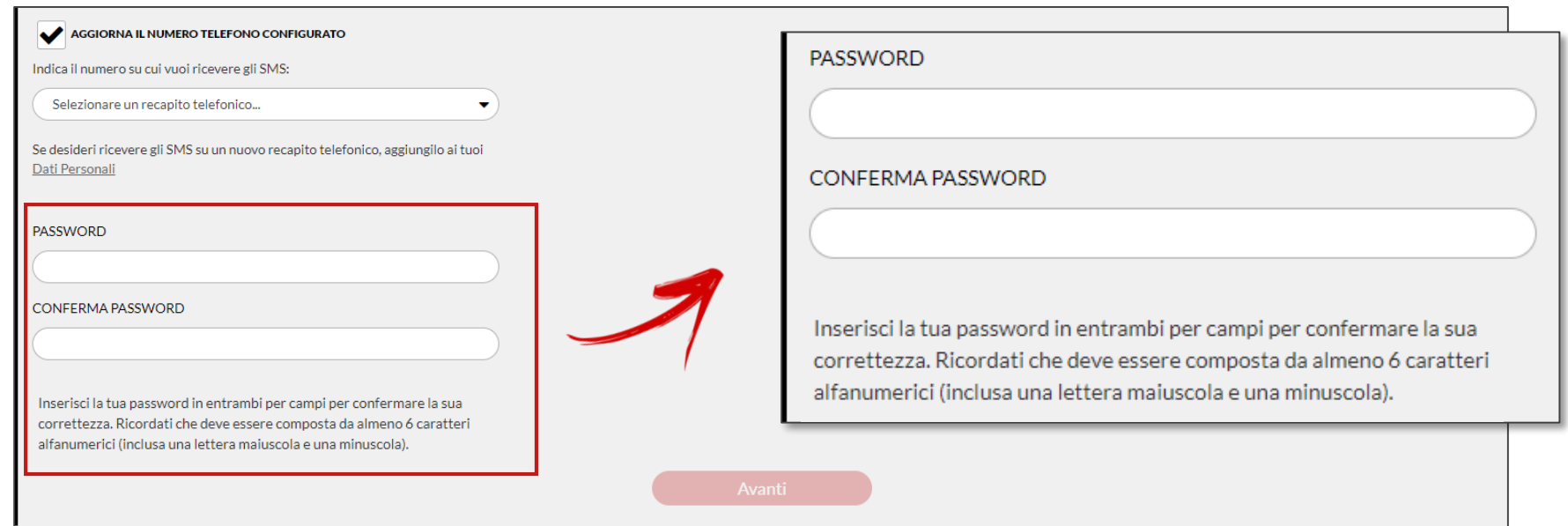

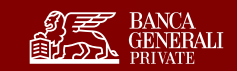

### **PROCESSO DI ATTIVAZIONE** CONFERMA LE MODIFICHE

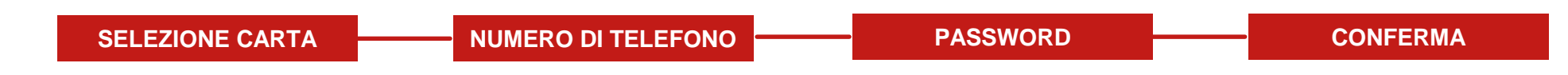

- 1. Conferma i tuoi aggiornamenti con Secure Call o Mobile Token (a seconda dello strumento associato al tuo profilo)
- 2. Visualizza la schermata di conferma
- 3. Da questo momento puoi confermare gli acquisiti sui siti e-commerce con la tua carta di debito

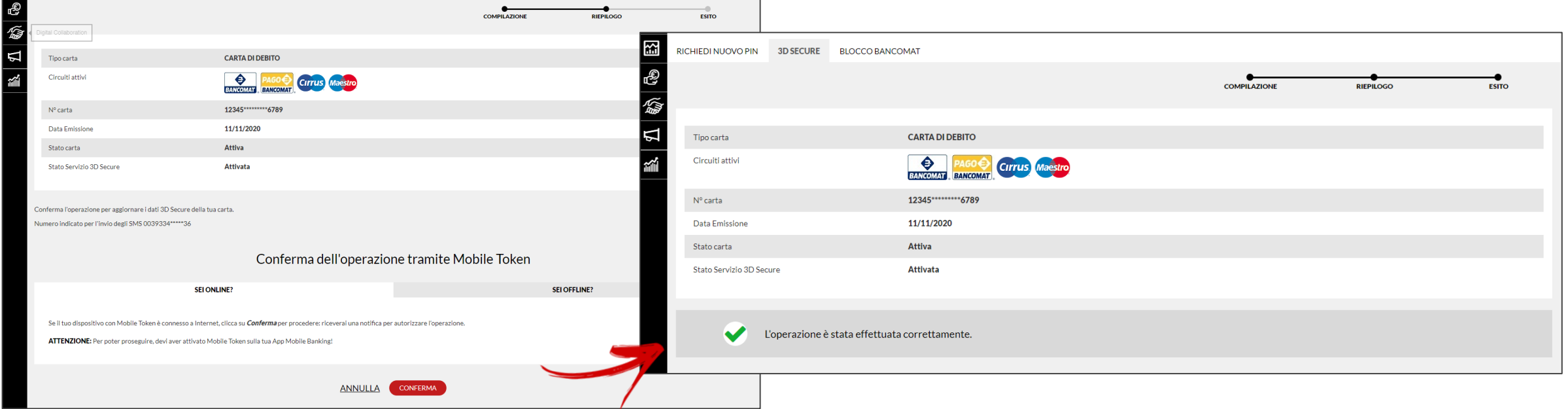

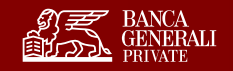

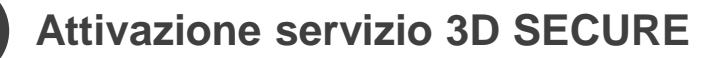

**Utilizzo servizio 3D SECURE**

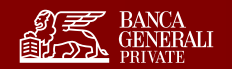

## **UTILIZZO SERVIZIO 3D SECURE**

**3D SECURE CAMBIA PER ADOTTARE I MIGLIORI STANDARD** 

**DI RIFERIMENTO PER LA SICUREZZA DEI TUOI PAGAMENTI ONLINE** 

#### **COME SI EFFETTUA UN ACQUISTO CON LA TUA CARTA DI DEBITO?\***

- 1. Ricevi l'OTP via SMS al numero di telefono indicato in fase di attivazione e digita il codice
- 2. Inserisci la tua password del servizio 3D Secure, che hai impostato in Home Banking
- 3. L'operazione e-commerce viene confermata

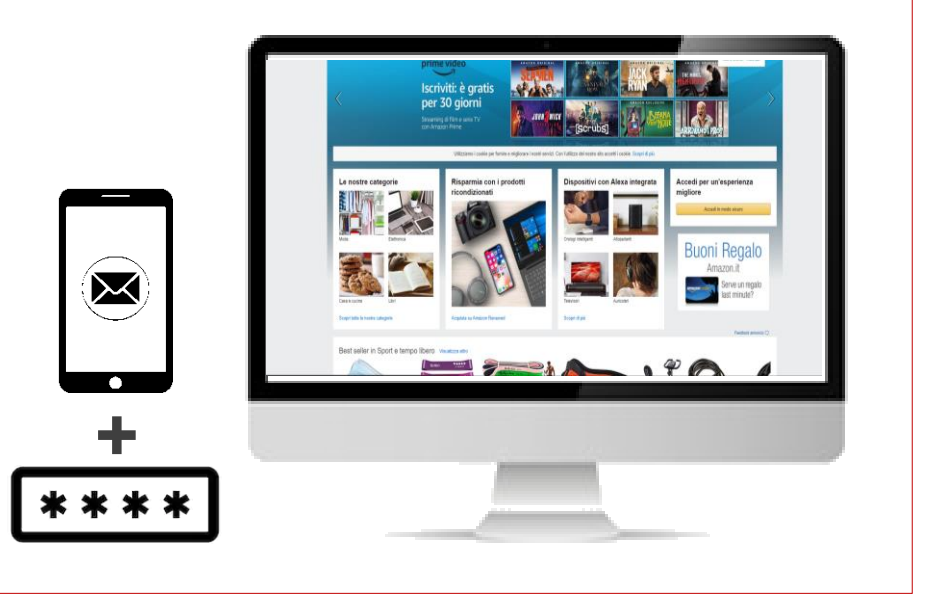

\* Il servizio sarà disponibile per quei merchant che supportano il nuovo protocollo 3D Secure 2.1 e rispettano il requisito del dynamic linking.

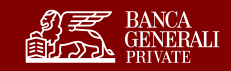

### **UTILIZZO SERVIZIO 3D SECURE** CHECK-OUT

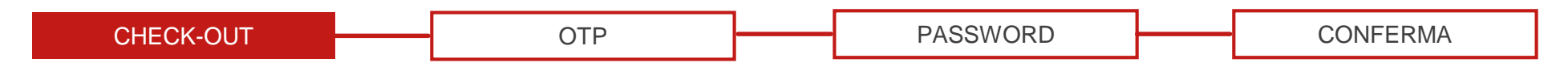

- 1. Prepara la tua operazione da confermare sul sito e-commerce
- 2. Vai al check-out
- 3. Seleziona il pagamento tramite carta di debito

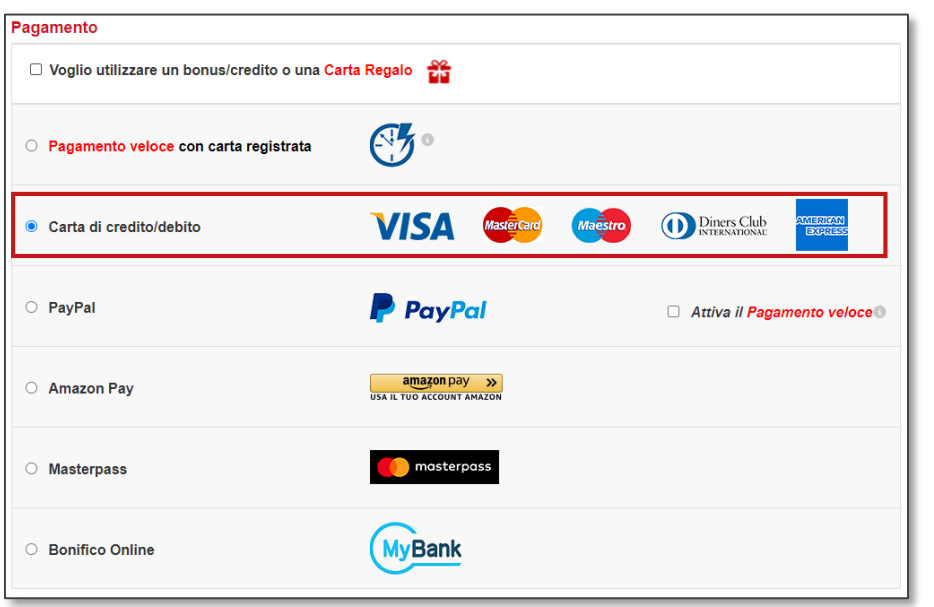

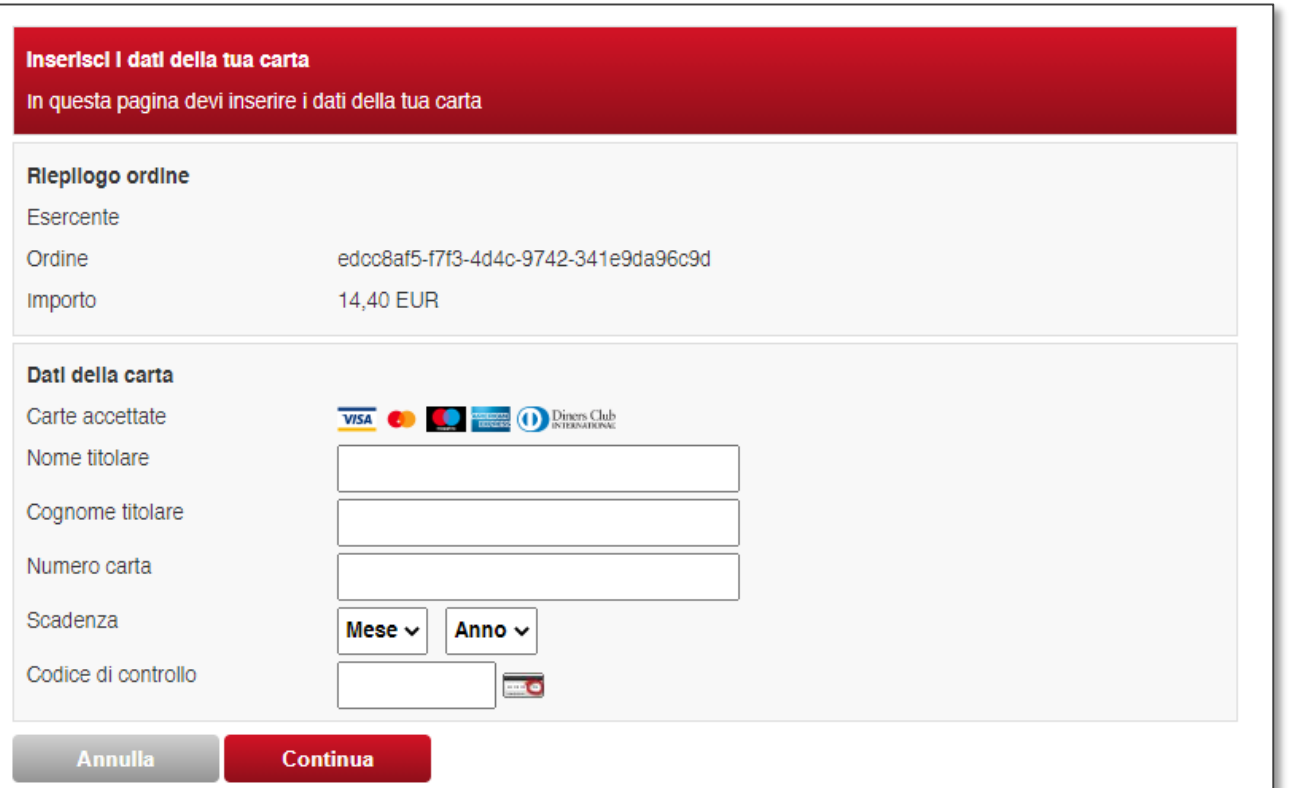

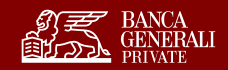

### **PROCESSO DI REGISTRAZIONE** RICEZIONE OTP

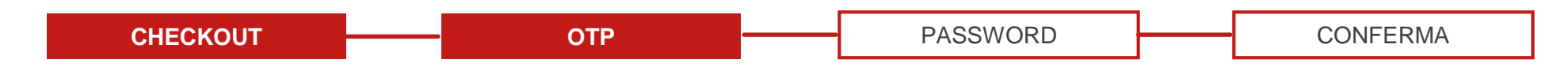

1. Ricevi l'OTP con il codice da inserire per poter continuare con l'operazione

Se non hai ricevuto nessun SMS, chiedi il reinvio tramite il pulsante dedicato.

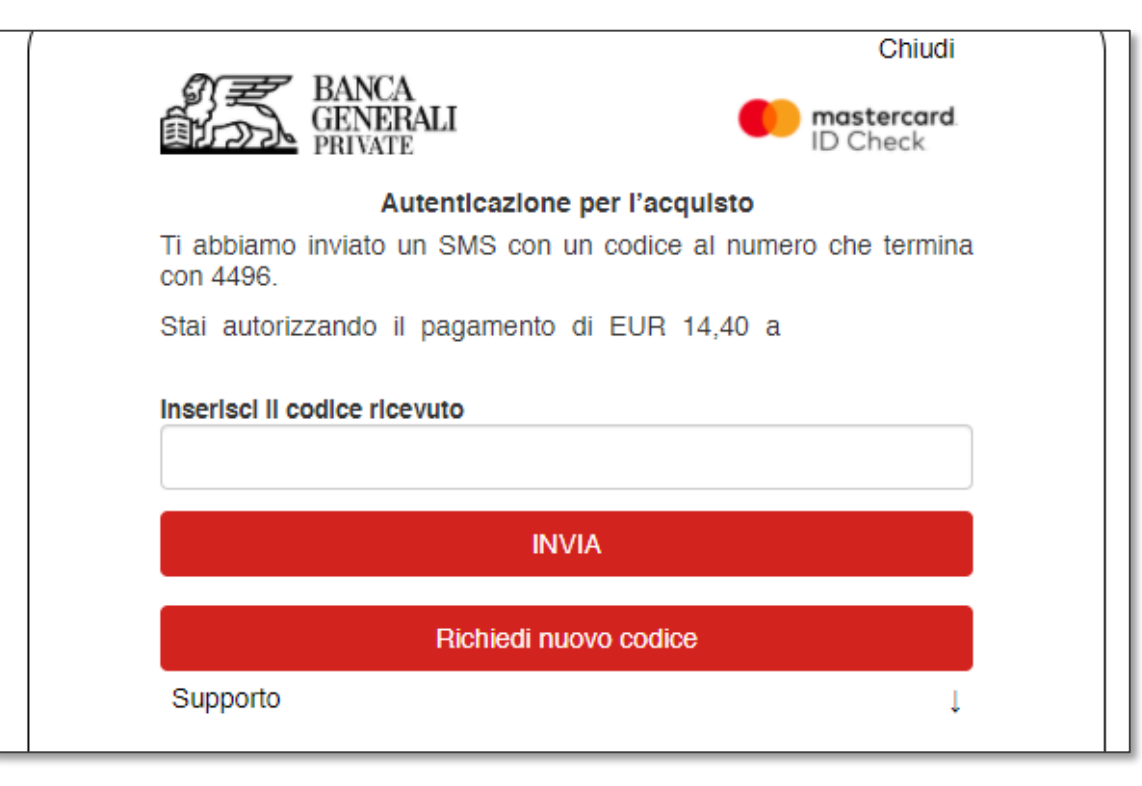

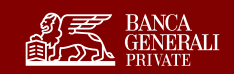

### **PROCESSO DI REGISTRAZIONE** INSERISCI LA PASSWORD

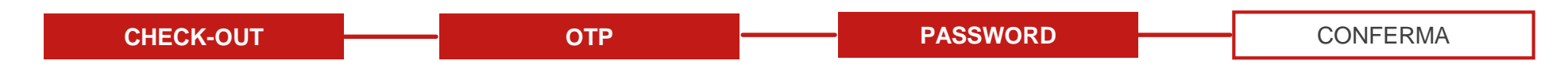

1. Inserisci la password impostata in fase di attivazione

Se non ricordi la tua password, puoi sempre impostarla nuovamente in Home Banking, seguendo le indicazioni presenti nella sezione «Attivazione servizio 3D Secure» di questo documento.

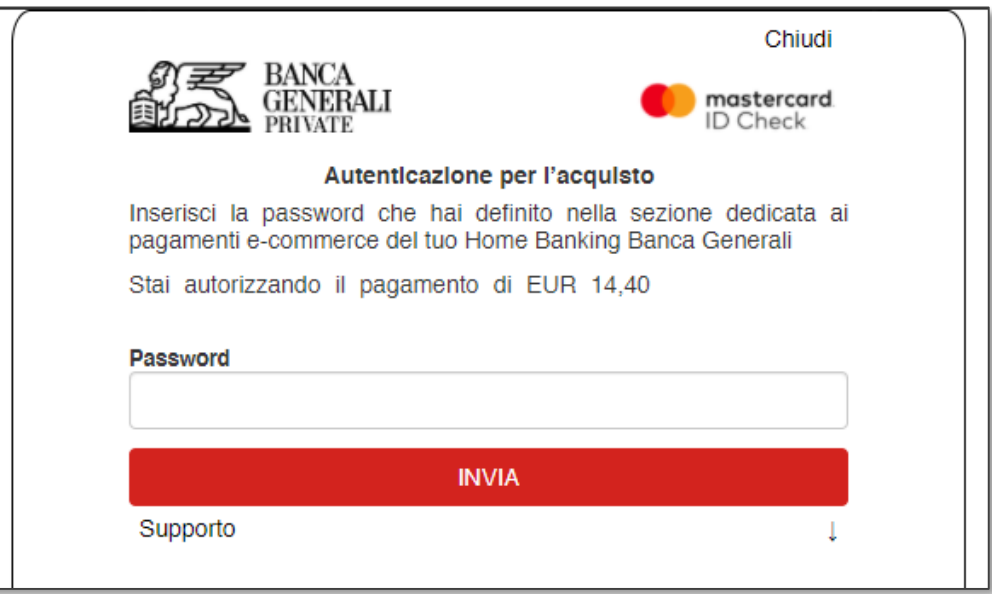

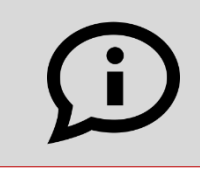

#### **HAI SUPERATO IL NUMERO MASSIMO DI TENTATIVI?**

Entra in Home Banking e aggiorna la tua password nella sezione «*Carte > Gestione Carte > Strumenti carte*» oppure attendi 30 minuti.

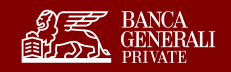

### **PROCESSO DI REGISTRAZIONE** TERMINE DELL'OPERAZIONE

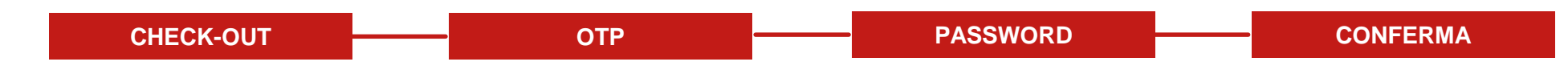

1. Se hai inserito correttamente l'OTP e la password, l'operazione verrà eseguita correttamente

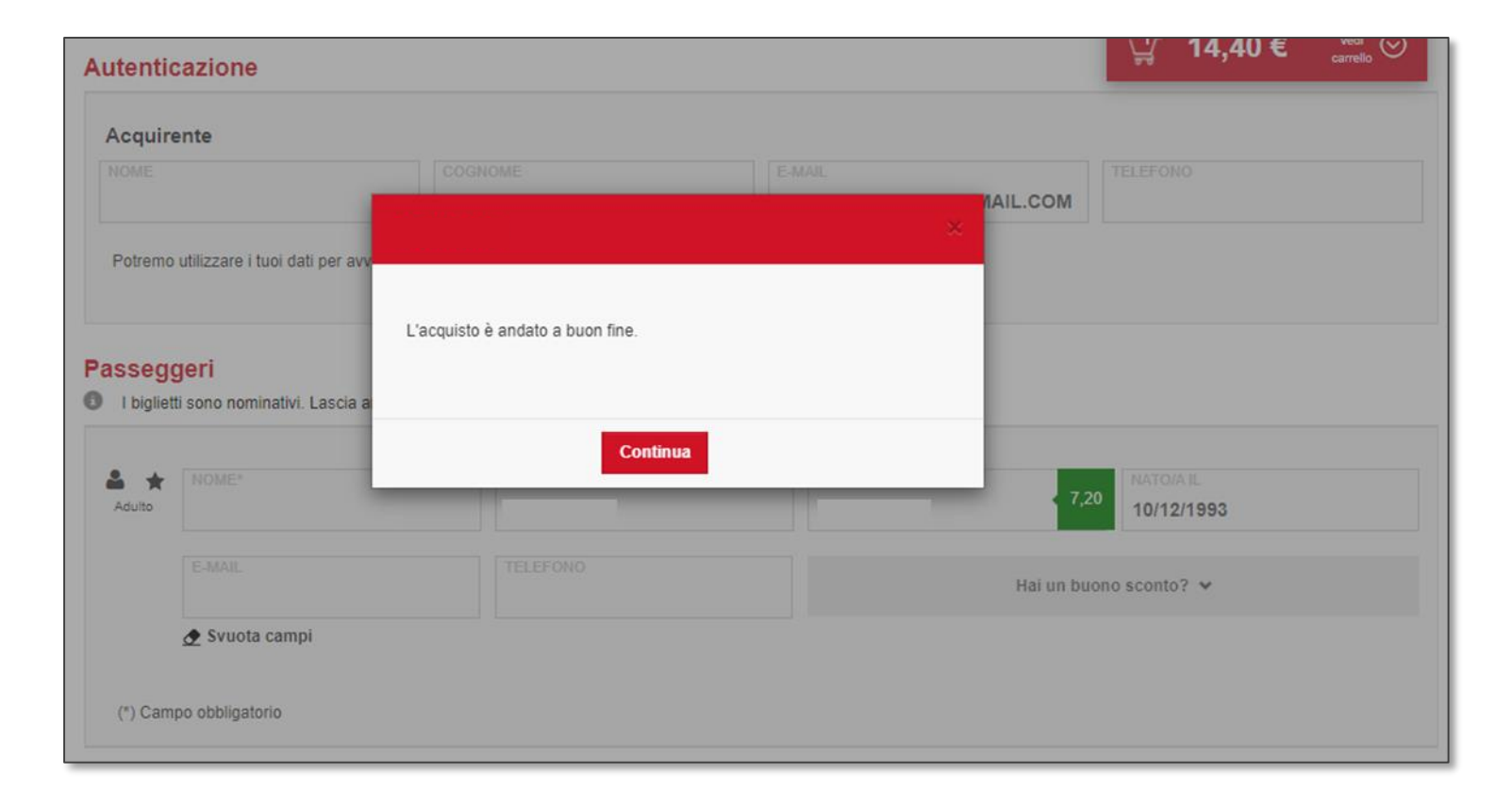

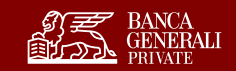